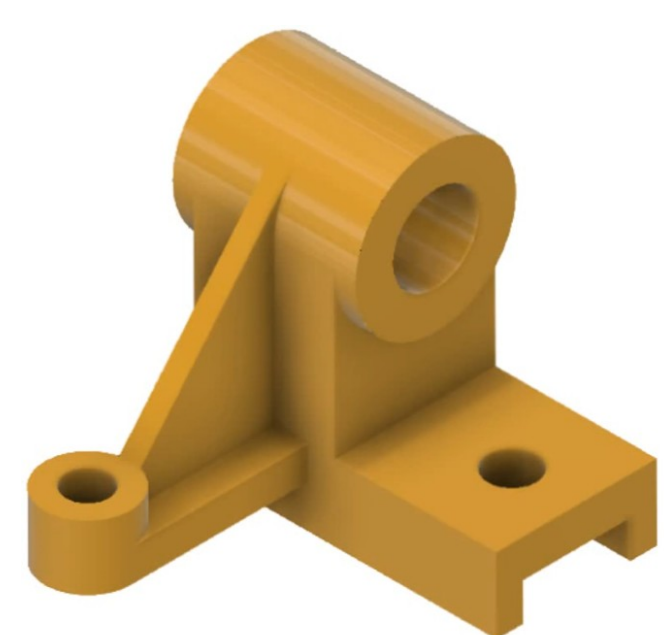

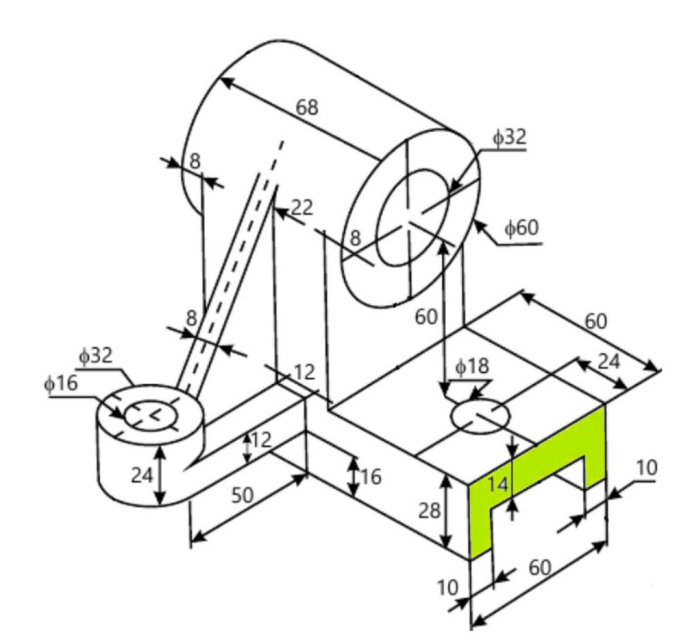

- 1) **Ouvrez** Fusion 360
- **Orientez** le plan de travail sur le plan AVANT **Création de la partie basse**
- 2) **Créez** une nouvelle esquisse Partie inférieure

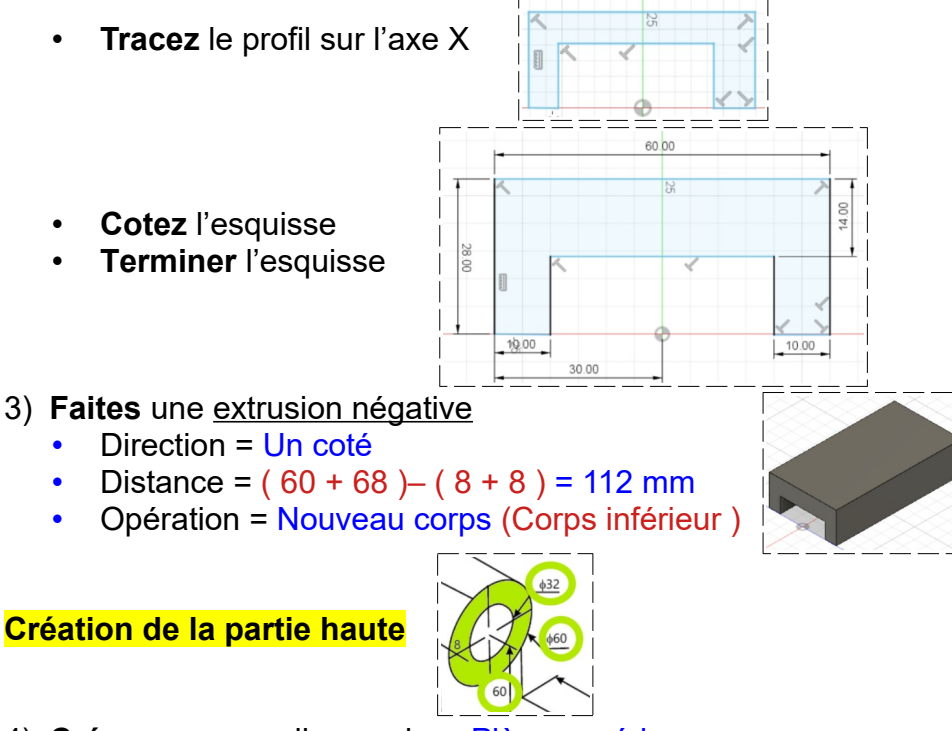

- 4) **Créez** une nouvelle esquisse Pièce supérieure
	- Sélectionnez la face de la partie basse
	- Construire / Plan de décalage ◦ Distance = - 60 mm
	- **OK**
- 5) **Orientez** la plan de travail en face DROITE
	- **Sélectionnez** le plan

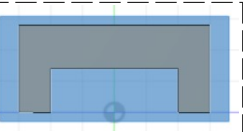

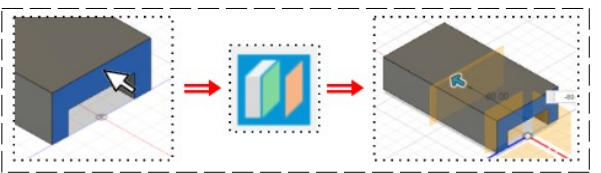

- 6) **Créez** une nouvelle esquisse Partie haute
	- Sur l'axe Y
	- **Tracez** un cercle centré ◦ Diamètre = 32 mm
	- **Tracez** un cercle centré concentrique
		- Diamètre = 60 mm
		- $\circ$  Hauteur = 60 mm
	- **Tracez** une ligne de construction entre le centre des cercles et le centre des axes
	- **Terminer** l'esquisse

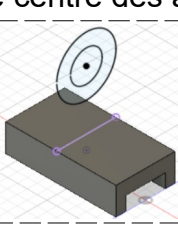

- 7) **Faites** une extrusion
	- Direction = Deux côtés
		- $\circ$  Distance avant = 8 mm
	- Distance Arrière = 60 mm
	- Opération = Nouveau corps
	- **OK**

**Relier les deux corps**

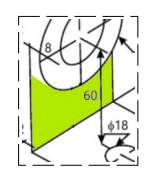

- 8) **Orientez** la plan de travail en face DROITE
	- Sélectionnez le plan décalé plan1
	- **Créez** une nouvelle esquisse Entretoise 1
	- **Tracez** trois lignes au dessus de la partie basse
	- **Placez** une contrainte de coïncidence entre le trait bas et un point haut du corps bas
	- Placez une contrainte de coïncidence entre le trait gauche et le point gauche du corps inférieur
	- **Placez** une contrainte de coïncidence entre le trait droit et le point droit du corps inférieur
	- **Placez** une contrainte de *coïncidence* entre les points supérieurs des lignes et le cercle
	- **Terminer** l'esquisse

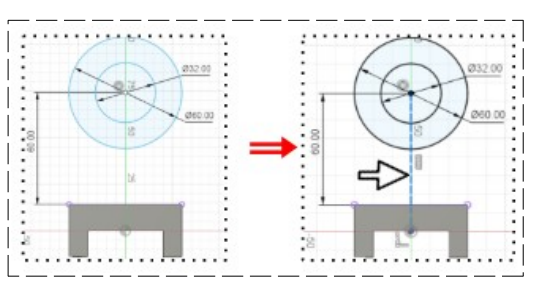

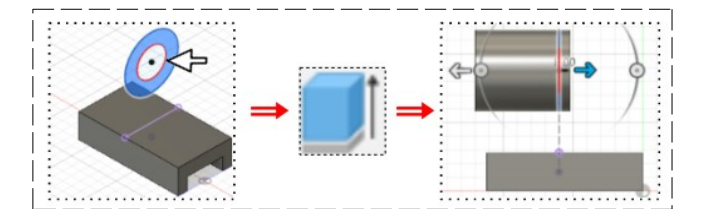

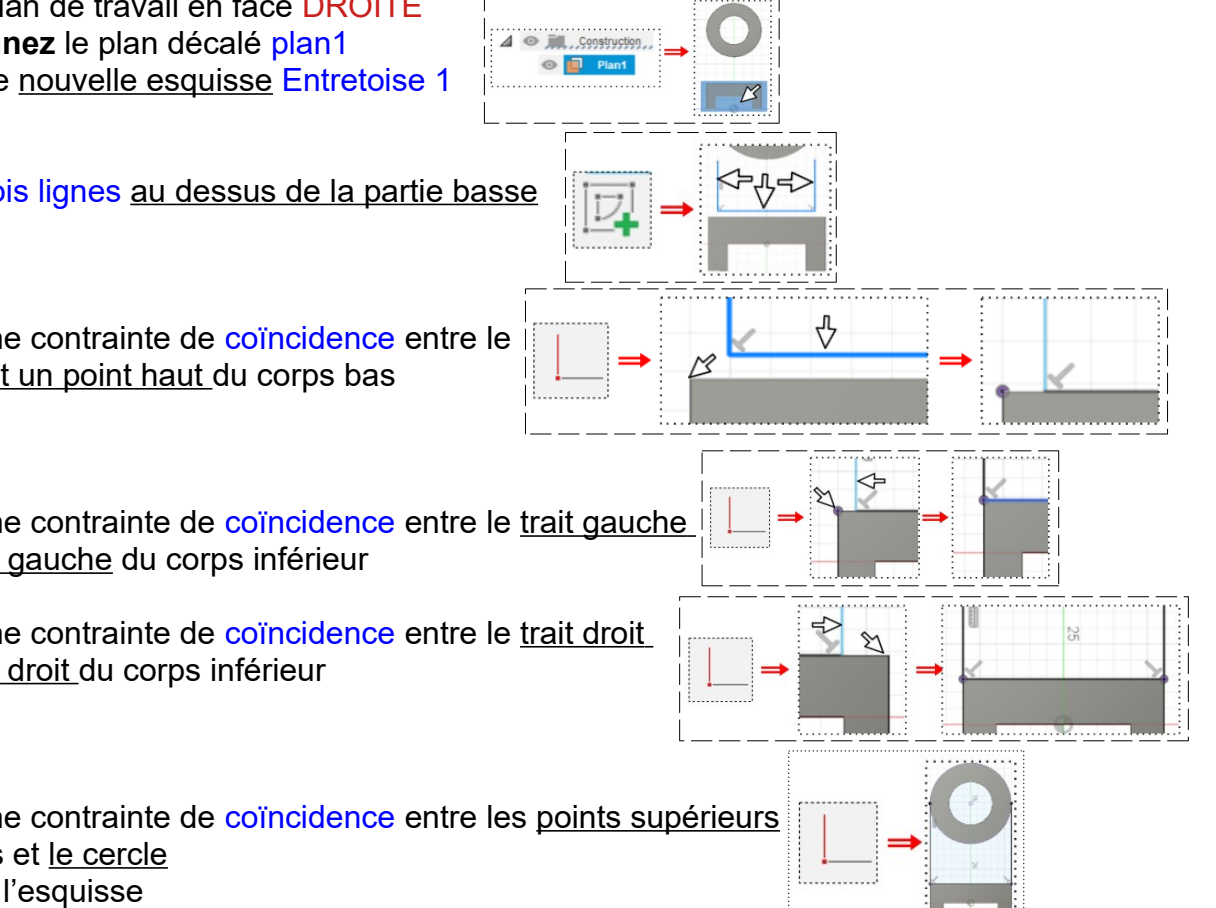

Page 2 / 5 Claude Larderet 11/03/2021

- 9) **Faites** une extrusion
	- **Sélectionnez** l'esquisse précédente
		- Direction = Un coté
		- Type d'étendue = Vers l'objet Sélectionnez la face arrière du
		- corps Inférieur ◦ Opération = Joindre
	- **OK**

#### **Création de la partie latérale droite**

10) **Créez** un plan de décalage

- Construire / Plan de décalage
- **Sélectionnez** le plan XZ
	- Distance = 16 mm
- **OK**
- **Sélectionnez** le plan de décalage
- 11) **Orientez** le plan de travail en face HAUT
	- **Créez** une nouvelle esquisse Partie latérale
	- **Tracez** un cercle centré ◦ Diamètre = 16 mm
	- **Tracez** un cercle centré concentrique
		- Diamètre = 32 mm
		- $\circ$  Distance = 66 mm de la face latérale du corps inférieur
		- $\circ$  Distance = 34 mm de la face avant du corps haut
	- **Terminer** l'esquisse
- 12) **Faites** une extrusion
	- Direction = Un coté
	- Distance =  $24 \text{ mm}$
	- Opération = Nouveau corps
	- **OK**

#### **Relier les deux corps**

13) **Orientez** le plan de travail en face HAUT

14) **Sélectionnez** le plan2

 $\overline{\mathcal{A}}$ **Ent** Construction  $\Box$  Plan1 all of Plan2

15)**Créez** une nouvelle esquisse

**Tracez** trois lignes

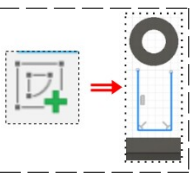

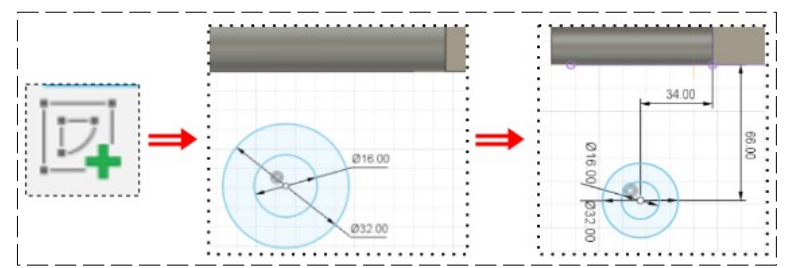

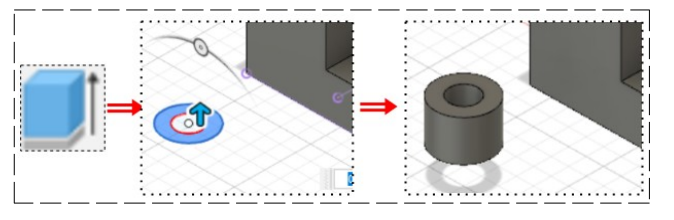

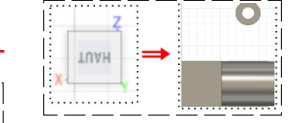

• **Placez** une contrainte de coïncidence entre le trait bas et un point haut du corps bas **Placez** une contrainte de coïncidence entre les points supérieurs des lignes et le cercle **Placez** une contrainte de tangence entre les lignes et le cercle • **Terminer** l'esquisse 16) **Faites** une extrusion • Direction = Un côté • Distance = 12 mm • Opération = Joindre • **OK Construction du renfort** 17) **Créez** un plan de décalage • Construire / Plan de décalage Sélectionnez la face avant du renfort ◦ Distance = - 16 mm • **OK** 18) **Orientez** le plan de travail en face DROITE • **Sélectionnez** le plan • **Créez** une nouvelle esquisse • **Tracez** un cercle centré au centre du cercle de la partie supérieure • **Appliquez** une contrainte Concentrique avec le petit cercle **Transformez** ce cercle en construction • **Donnez** un lui un Diamètre = 60 mm

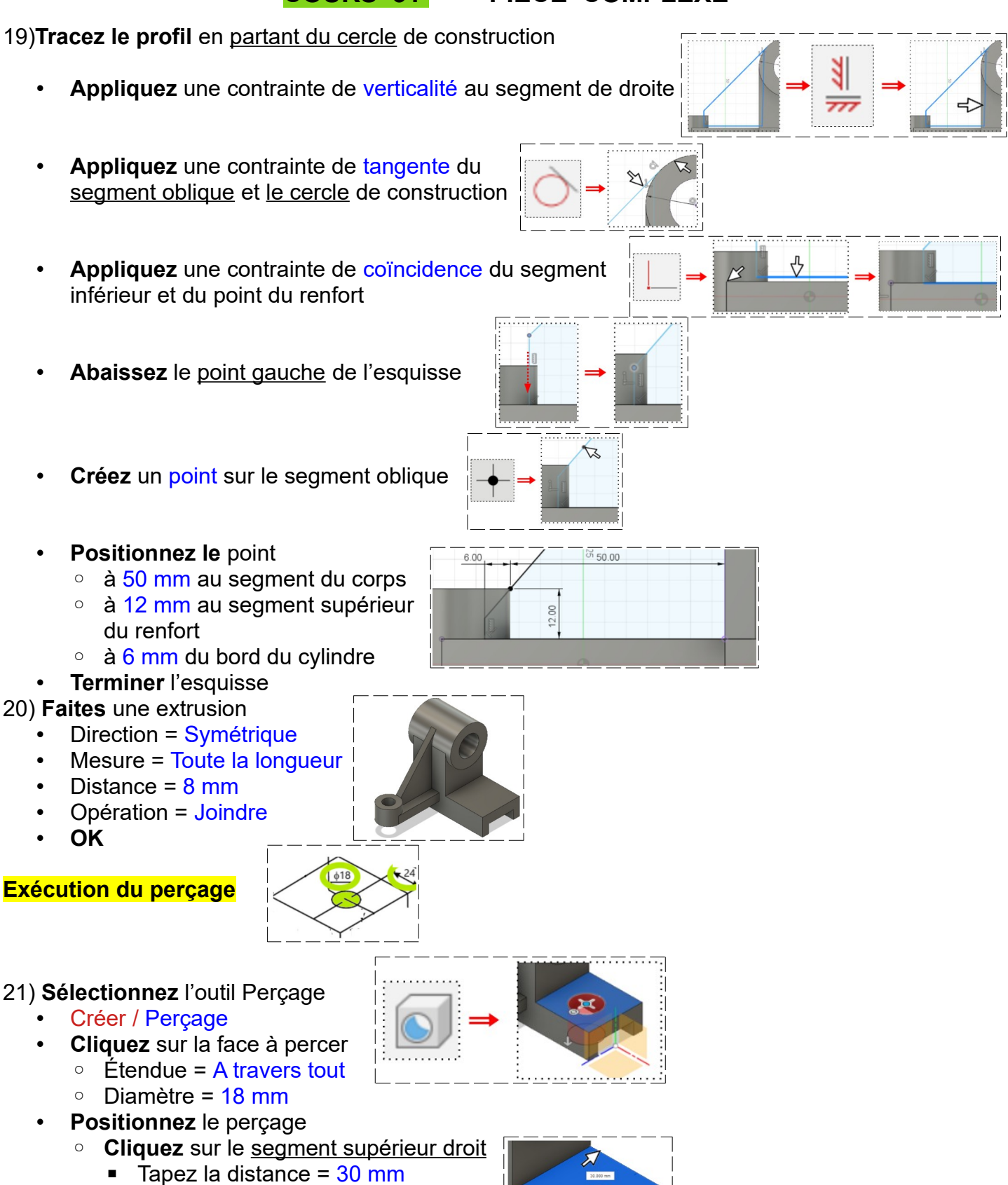

- **Cliquez** sur le segment avant droit
- Tapez la distance =  $24 \text{ mm}$

#### • **OK**

22)**Exportez** le fichier Pièce complexe.f3d dans votre dossier Essais 23) **Fermez** Fusion 360 **sans l'enregistrer**